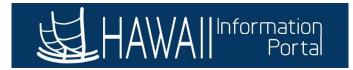

# **TDI Overall Workflow**

This guide is to outline the basic overall process for (1) <u>HR users</u> with access to Job Data, (2) <u>HR Admins</u> with access to Request/Administer Extended Absences screens relating to Time and Leave, and (3) <u>Payroll users</u> with access to Rapid Time to enter the TDI benefit payment and how these three roles interact throughout the payroll process.

Two general scenarios are outlined: (1) a retroactive scenario where the employee's TDI benefit was approved for a period in the past and (2) a current scenario where the employee's TDI benefit was approved for the current period that payroll is processing.

Note: This document is meant for general guidance only. As employees' circumstances and situations are different, please consult with your HR authority for specific guidance on entering employee data.

Each different user is split into different parts numerically, but these actions can be taken in any order at any time (except for the HR User as they can only transact on Job Data outside of the HR Lockout dates) as long as entries and approvals are done by the Timesheet Submission deadline. These parts are broken down for the purpose of simplicity and referenced throughout this document.

# Table of Contents

| Scenario 1 – Reclassification: Employee approved for TDI for a past pay period where payroll has been                                                                                                    |
|----------------------------------------------------------------------------------------------------|
| finalized and may elect to use sick and/or vacation to supplement the seven-day waiting period2                                                                                                    |
| Part I (HR User) steps to enter Job Data action2                                                                                                    |
| Part IIa (HR Admin) steps to research past leave used to assist in reclassification                                                                                                    |
| Part IIb (HR Admin) steps to enter TDI Sick/TDI Vacation during seven-day waiting period5                                                                                                    |
| Part III (Payroll User) steps to research paycheck and enter RNG and TDI benefit using Rapid Time9                                                                                                    |
| Part IV (Payroll Processing) effects of all steps and results of payroll processing                                                                                                    |
| Scenario 2a – Employee is approved for TDI during the current pay period that payroll is processing and is electing to use sick and/or vacation to supplement their seven-day waiting period                                                                                                    |
| Part I (HR User) steps to enter Job Data action13                                                                                                    |
| Part II (HR Admin) steps to enter TDI Sick/TDI Vacation during seven-day waiting period14                                                                                                    |
| Part III (Payroll User) steps to enter TDI benefit using Rapid Time17                                                                                                    |
| Part IV (Payroll Processing) effects of all steps and results of payroll processing                                                                                                    |
| Scenario 2b – Employee is approved for TDI during the current pay period that payroll is processing<br>and is electing to use sick and/or vacation to supplement their seven-day waiting period. However,<br>the employee's Job Data was not updated in time by the deadline before payroll processing started 18 |
| Part I (HR User) effect of not entering Job Data action18                                                                                                    |
| Part II (HR Admin) entering TDI Sick/TDI Vacation during seven-day waiting period                                                                                                    |
| Part III (Payroll User) steps to enter RNG and TDI using Rapid Time18                                                                                                    |
| Part IV (Payroll Processing) effects of all steps and results of payroll processing                                                                                                    |

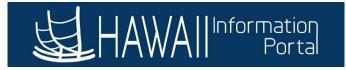

<u>Scenario 1</u>: Reclassification: Employee approved for TDI for a past pay period where payroll has been finalized and may elect to use sick and/or vacation to supplement their seven-day waiting period (this scenario will be for an employee on the After-the-Fact pay schedule with payroll processing for the 12/03/21 paycheck. Dates used for this scenario will pertain to the 10/16/21 – 10/31/21 pay period relating to the 11/19/21 check that was already finalized).

What are the effects of having the employee's TDI approved retroactively? In this case, the employee has been approved for TDI for a retroactive period, meaning that there are ramifications on both the payroll and HR sides.

For **Payroll**, this scenario will require research into how the employee was paid during the approved TDI period as there will be some reclassification of time and/or leave needed to change to TDI for payroll purposes.

For <u>HR</u>, they will need to update the employee's Job Data with the <u>Paid Leave of Absence/TDI</u> action for a prior date, which may require DHRD/HR Authority intervention depending on the effective date of the employee's start of TDI benefits. If the effective date of the TDI benefit is prior to the most current effective action recorded on Job Data, then DHRD or the proper HR Authority will need to insert the TDI action using "Correct History".

For <u>HR Admin</u>, they will need to enter the extended absence for the TDI waiting period. The only possible addition to this process would be if the employee had regular sick or vacation taken during the waiting period, in which these would need to be cancelled so that the HR Admin can re-enter these as TDI Sick or TDI Vacation during the waiting period.

 Note: If there are absences that overlap (e.g., regular sick/vacation taken during a period where TDI Sick/Vacation needs to be entered), a HIP Service Ticket may be needed to assist in transitioning the old absences to TDI Sick or TDI Vacation.

# Part I: HR User with access to Job Data

What is the purpose of this process? This part of the process is to enter a TDI action on the employee's Job Data record that will effectively stop the employee's regular pay from being processed during payroll, while allowing department payroll users to continue to pay the employee's TDI benefit and HR Admins to pay the sick and/or vacation during the seven-day waiting period. This will also mark the effective date of when the employee starts receiving TDI benefits.

# Note: If the effective date of the TDI benefit is prior to the most current-dated action, DHRD or HR Authority will need to intervene to insert the Paid Leave of Absence/TDI action via "Correct History."

- 1. Once the employee is approved for TDI benefits, the HR user will enter the TDI action on Job Data by navigating to NavBar> Navigator> Workforce Administration> Job Information> Job Data
- 2. Search for the employee by Empl ID or other search criteria.
- 3. Check the employee's most current effective-dated action and determine whether the TDI benefit effective date is after or prior to this most current action.
  - In this scenario, the employee was approved for TDI benefits effective October 25, 2021, which is right after the most current action. The HR user can enter this action.

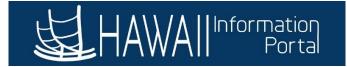

| Work Location Job Information                           | Job <u>L</u> abor | <u>P</u> ayroll <u>S</u> a | lary Plan | <u>C</u> ompensation       | PAS | Hi Exec Job    | Job Earnings Distribu | ution          |        |
|---------------------------------------------------------|-------------------|----------------------------|-----------|----------------------------|-----|----------------|-----------------------|----------------|--------|
| Employee                                                |                   |                            |           | mpl ID<br>Record 0         |     |                |                       |                |        |
| Work Location Details 🕜                                 |                   |                            |           |                            |     |                | Find                  | First 🕢 1 of 1 | 🕑 Last |
| *Effective Date 10/24/2021<br>Effective 0               | IR Status         | Active                     | Pay       | vroll Status Active<br>*Jo |     | or Primary Job | ~                     | Go To Row      | +-     |
| Sequence<br>*Action Data Change<br>*Reason Employee/Pos | nDataUpdate       |                            | ×<br>×    |                            |     |                | Curre                 | nt             |        |

- 4. Add a new row by clicking the "+" button.
- 5. Change the *Effective Date* to the date the employee first receives TDI benefits after the sevenday waiting period.
  - In this scenario, employee was eligible for TDI benefits starting 10/25/21 after waiting seven days.
- 6. (*Optional*) Change the *Effective Sequence Number* by +1 if another action is already in place on the same effective date.
- 7. Change the *Action* to <u>Paid Leave of Absence</u>.
- 8. Change the *Reason* to <u>Temporary Disability Insurance</u>.
- 9. Enter any other additional information per your department or HR Authority's standards (e.g., Legal Authority, Job Comments, NTE Date, etc.).

| Work Location   | Job Information | Job <u>L</u> abor | <u>P</u> ayroll | Salary Plan | <u>C</u> ompensation | PAS                                   | Hi Exec Job    | Job Earnings Dist | ribution              |
|-----------------|-----------------|-------------------|-----------------|-------------|----------------------|---------------------------------------|----------------|-------------------|-----------------------|
| Employee        |                 |                   |                 |             | Record 0             |                                       |                |                   |                       |
| Work Location I | Details 👔       |                   |                 |             |                      |                                       |                | Find              | First 🕢 1 of 2 🕟 Last |
| *Effective Da   | te 10/25/2021   | 📴 HR Statu        | is Active       | Pay         | yroll Status Leave   | · · · · · · · · · · · · · · · · · · · |                |                   | Go To Row             |
| Effectiv        | /e 0            |                   |                 |             | *Jo                  | ob Indicat                            | or Primary Job | ~                 |                       |
| Sequence        | e               |                   |                 |             |                      |                                       |                |                   |                       |
| *Actio          | Paid Leave of A | bsence            |                 | ~           |                      |                                       |                |                   |                       |
| *Reaso          | Temporary Disa  | bility Insurance  |                 | ~           |                      |                                       |                |                   |                       |
|                 |                 |                   |                 |             |                      |                                       |                | Cu                | rrent                 |

What about tracking the employee's service history? Please follow DHRD's guidance regarding recording the employee's leave of absence while receiving TDI benefits for service history tracking purposes. For agencies outside of the Executive Branch, please consult your HR Authority for guidance on leave tracking during the TDI period.

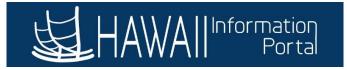

# Part IIa: HR Admin with access to the Create and Maintain Absences page

**What is the purpose of this process?** Due to the retroactive nature of the retro approved TDI, the HR Admin can assist in researching if any leave was used during the approved period, which can assist the Payroll user in reclassifying the regular leave to TDI leave as noted in <u>Part IIb</u>.

In this scenario, the employee was approved for TDI on October 25, serving a waiting period from October 18 to October 24. This guide will go through how to research if the employee was on leave at any point during the 10/16/21 - 10/31/21 pay period to reprocess the leaves as TDI sick or vacation leave.

- 1. Navigate to NavBar> Navigator> Global Payroll & Absence Mgmt> Payee Data> Maintain Absences> Create and Maintain Absences
- 2. Expand the search criteria at the top of the screen by clicking the arrow.

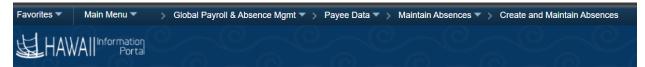

# **Create and Maintain Absence Requests**

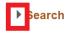

- 3. Use the search criteria to narrow down the search, then click **Search**.
- 4. Scroll down and examine if any leaves were used for the approved TDI period. In this scenario, any leave taken from October 16 October 31 would apply. It appears that the employee did take Sick Leave on October 25, which will require cancelling to reclassify into TDI.
  - **Note**: As the employee's first day of TDI benefits is October 25, the HR Admin is only required to cancel the original absence and enter the TDI waiting period. The Payroll user will enter the TDI benefit payment as part of their process.

| Absence De | etail Partial Day | s Additional Inf | ormation       | Override Pr | rocess Forecast | Comments   | Demographic    | Þ           |          |
|------------|-------------------|------------------|----------------|-------------|-----------------|------------|----------------|-------------|----------|
| Select     | *Employee ID      | Name             | Empl<br>Record | Job Title   | *Start Date     | *End Date  | *Absence Name  | Reason      | Duration |
|            | ٩                 |                  | 0 <b>Q</b>     | Painter II  | 11/17/2021      | 11/17/2021 | 01 - Sick Lt 🗸 | ~           | 8 Hours  |
|            | ٩                 |                  | 0 <b>Q</b>     | Painter II  | 11/08/2021      | 11/08/2021 | 01 - Sick Lt 🗸 | ~           | 8 Hours  |
|            | ٩                 |                  | 0 <b>Q</b>     | Painter II  | 11/05/2021      | 11/05/2021 | Admin Lv-C 🗸   | 03 - Boo: 🗸 | 2 Hours  |
|            | Q                 |                  | 0 <b>Q</b>     | Painter II  | 10/25/2021      | 10/25/2021 | 01 - Sick Le 🗸 | <b>`</b>    | 8 Hours  |

5. Click on Cancel Absence Requests.

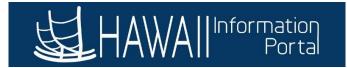

 Click the Select checkbox on the 10/25/21 leave, scroll to the right, and indicate the Cancel Reason.

| *Absence Name      | Reason | Duration | Attachment | Original<br>Begin Date | Entry<br>Source                       | Status   | Cancel Reason |
|--------------------|--------|----------|------------|------------------------|---------------------------------------|----------|---------------|
| 01 - Sick<br>Leave |        | 8 Hours  | View/Add   | 10/25/2021             | Administra<br>tor<br>Absence<br>Event | Approved | Not Valid ~   |

7. Indicate the appropriate *Submit Option*, then *Submit for Cancelation*. In this scenario, since we are reclassifying sick leave to TDI, supervisor approval will not be required for this cancelation, so this cancellation will be submitted with the *Approve Automatically* workflow.

| <ul> <li>Submission Options</li> </ul> |                                      |   |
|----------------------------------------|--------------------------------------|---|
|                                        | *Submit Option Approve Automatically | ~ |
|                                        |                                      |   |
| Submit For Cancelation                 |                                      |   |

8. Upon submission (if approving automatically) or supervisor approval, the sick leave will be cancelled and can be allowed to have other leaves entered.

# Part IIb: HR Admin with access to Request/Administer Extended Absence

What is the purpose of this process? This part of the process allows the HR Admins to be able to pay the employee's sick and vacation during the seven-day waiting period.

*Note 1:* If the employee does not have leave, then this part may be *optional* based on your HR procedures on tracking leave. Since the TDI benefit date is being tracked on the employee's Job Data, this part may be optional if the employee does not have leave to use during the seven-day waiting period.

**Note 2**: If the employee had previously used sick or vacation during the time TDI has been approved, some retroactive processing will need to occur by cancelling the regular absences using the **Create and Maintain Absences** screen (described in Part IIa above), then entering the TDI Sick and/or TDI Vacation following the steps below.

- 1. Enter the employee's Extended Absence request by navigating to NavBar> Navigator> Global Payroll & Absence Mgmt> Payee Data> Maintain Absences> Request Extended Absence
  - **Note:** The employee is also able to request the extended absence through Employee Self Service, however this guide will go through the HR Admin's process.
- 2. Search for the employee by **Empl ID** or other search criteria.
- 3. Enter the Extended Absence Request Details.
  - Note: The Start Date of the Extended Absence should be the first day of the employee's seven-day waiting period.

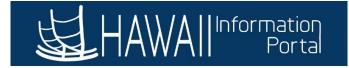

#### **Request Extended Absence**

#### Painter II

To create your request, complete the information in the Extended Absence Request Details section and select save for later or submit the request for approval. Additional information may be managed or viewed at a later time.

| Absence Request Deta | ils                |   |
|----------------------|--------------------|---|
| *Start Date          | 10/18/2021         |   |
| Expected Return Date | 10/24/2021         |   |
| Actual Return Date   |                    |   |
| Absence Type         | TDI                | ~ |
| *Absence Name        | TDI EA             | ~ |
| *Absence Reason      | TDI Waiting Period | ~ |

4. Enter any relevant comments then click Submit.

#### **Absence Requests**

| Absence Request ⑦ |        |            |          |          | I      | <ul> <li>↓ 1-1 of 1</li> </ul> | V View All |
|-------------------|--------|------------|----------|----------|--------|--------------------------------|------------|
| Absence Requests  | Status | Start Date | End Date | Duration | Source | Process Action                 | Voided     |
|                   |        |            |          |          |        |                                |            |

| Requestor C      | Comments                      | ¢                     |
|------------------|-------------------------------|-----------------------|
| Go To View Ext   | ended Absence Request History | View Absence Balances |
| Submit           | Save for Later                | Return to Search List |
| * Required Field |                               |                       |

- 5. Navigate to *Manager Self Service> Approvals* to review and approve/push back the Extended Absence request.
- 6. Once approved, navigate to NavBar> Navigator> Global Payroll & Absence Mgmt> Payee Data> Maintain Absences> Administer Extended Absence.
- 7. Search for the employee's Extended Absence request using the search criteria.

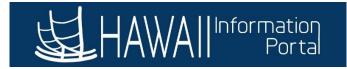

#### Administer Extended Absence

| Search Cri | iteria                   |           | _ |                   |        |       |
|------------|--------------------------|-----------|---|-------------------|--------|-------|
|            | *Show Requests by Status | Pending ~ |   |                   |        |       |
|            | Approver                 |           | ۹ |                   |        |       |
|            | Employee ID              |           |   |                   |        |       |
|            | Absence Name             | ~         |   |                   |        |       |
|            | From Last Name           |           |   | Through Last Name |        |       |
|            | From Date                |           |   | Through Date      |        |       |
|            |                          |           |   | [                 | Search | Clear |

# 8. Click on **Edit**.

| Extended Absence Ro | ixtended Absence Requests ⑦ |                |              |            |                         |          |                   |                              |      |         |
|---------------------|-----------------------------|----------------|--------------|------------|-------------------------|----------|-------------------|------------------------------|------|---------|
| Name                | Empl ID                     | Empl<br>Record | Absence Name | Start Date | Expected<br>Return Date | Status   | Date<br>Submitted | Absence<br>Request<br>Exists | Edit | Approve |
|                     |                             | 0              | TDI EA       | 10/18/2021 | 10/24/2021              | Approved | 11/23/2021        | N                            | Edit | Approve |

#### 9. Select Add New Absence under the Absence Request section.

| Absence Requ       | iests                                |                |            |          |          |        |                |        |            |
|--------------------|--------------------------------------|----------------|------------|----------|----------|--------|----------------|--------|------------|
| Select the Absence | Requests you want to perform an acti | on for.        |            |          |          |        |                |        |            |
| Absence Rec        | uest ③                               |                |            |          |          |        |                |        |            |
| ■, Q               |                                      |                |            |          |          |        |                |        | 1-1 of 1 ~ |
| Select             | Absence Requests                     | Status         | Start Date | End Date | Duration | Source | Process Action | Voided | Edit       |
|                    |                                      |                |            |          |          |        |                |        | Edit       |
| Select All         | Deselect All A                       | dd New Absence |            |          |          |        |                |        |            |

10. Enter the relevant TDI absence information then forecast the absence. For this scenario, the employee will be using their remaining 40 hours of sick leave over the first five days during the waiting period.

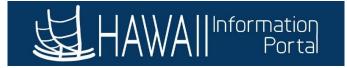

|                          |                   | SS Create Ab    | sence Re | eq                    |
|--------------------------|-------------------|-----------------|----------|-----------------------|
| Details ?                |                   |                 |          |                       |
| *Start Date              | 10/18/2021        |                 |          | View Monthly Calendar |
| End Date                 | 10/22/2021        |                 |          |                       |
| Filter by Type           | TDI               | ~               |          |                       |
| *Absence Name            | TDI SICK AT       | ~               |          | Current Balance       |
| *Reason                  | TDI Waiting Perio | ∽ bd            |          |                       |
| Partial Days             | None              | ~               |          |                       |
| Duration                 | 40.00             | Hours           |          |                       |
| Calculate End Date or Du | ration            | Forecast Balanc | e        |                       |

- 11. Submit the added absence(s), then approve them.
- 12. Once the absence take(s) are approved and the nightly absence process is complete, they will appear on Payable Time.

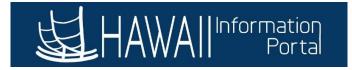

# Part III: Payroll User with access to Rapid Time

What is the purpose of this process? This part of the process is to allow the Payroll user to be able to enter the TDI benefit payment via Rapid Time and reclassify prior earnings to TDI.

**Note 1:** Since the employee was approved for TDI in a past pay period, research will be required to see how the employee was paid for that period to be able to accurately reclassify the employee's earnings to TDI leave.

*Note 2:* If the employee was paid as regular throughout the pay period, there may be potential for overpayment that needs to be discussed with the employee.

- 1. To review the employee's paycheck, navigate to NavBar> Navigator> Payroll for North America> Payroll Processing USA> Produce Payroll> Review Paycheck.
- 2. Search using the **Empl ID**.
- 3. Select the applicable check. For this scenario, we are looking at the 11/19/21 paycheck pertaining to the employee's 10/16/21 10/31/21 pay period.
- 4. Review the earnings information. For this employee, they were paid their normal semi-monthly salary for the pay period with 8 hours of Sick Leave used during this period.

| Paycheck E                                                                                                    | arnings                        | Paycheck <u>T</u> axes | Paycheck <u>D</u> educti                | ons                          |               |                                                           |                                  |
|----------------------------------------------------------------------------------------------------|--------------------------------|------------------------|-----------------------------------------|------------------------------|---------------|-----------------------------------------------------------|----------------------------------|
| Empl II<br>Company                                                                                                    |                                | Name<br>Pay Group      | ATF Pa                                  | / Period End 10/31/202       | 21 Page 2242  | Line 1                                                    | Separate Check                   |
| Paycheck li                                                                                                    | nformation                     |                        |                                         |                              | Paych         | eck Totals                                                |                                  |
| F                                                                                                    | Paycheck Sta<br>Issue I<br>cle | Date 11/19/2021        | Paychec                                 | ck Option Advice<br>x Number | Cashed        | Taxes 5<br>Deductions 2                                   | 25.50<br>46.81<br>57.76<br>20.93 |
| <ul> <li>Earnings</li> </ul>                                                                                                    |                                |                        |                                         |                              | C             | λ     <b>4 4</b> 5 of 5                                   | ✓ ► ► I View All                 |
| -                                                                                                    | in Date 10/<br>1pl Record      |                        | End Date 10/30/2021<br>Benefit Record 0 | Addl Lin                     | e Nbr 4 Reaso | n Not Specified<br>Additional Da                          | ita                              |
| Salaried                                                                                                    |                                |                        | Hourly                                  |                              | Overtim       | e                                                         |                                  |
| Hours         0.00         Hours         -8.00           Rate         30.294231         Rate         30.294231           Earnings         0.00         Earnings         -242.35           Rate Code         Rate Code         -242.35 |                                |                        |                                         |                              |               | Hours 0.00<br>Rate 0.000000<br>Earnings 0.00<br>Rate Code |                                  |
| Rate                                                                                                    | Shift Not A                    | y Rate<br>pplicable    | Loc<br>Shift I                          | -                            |               |                                                           |                                  |
| 5 Q                                                                                                    |                                |                        |                                         |                              |               | 1-1 of                                                    | 1 View All                       |
| Other E                                                                                                    | arnings Deta                   | ils 1 Other Ear        | nings Details 2                         |                              |               |                                                           |                                  |
| Code                                                                                                    | Descripti                      | on                     | Rate Used                               | Hours                        | Rate          | Amount                                                    | Source                           |
| SIC                                                                                                    | Sick                           |                        | Hourly Rate                             | 8.00                         | 30.294231     | 242.35                                                    |                                  |
|                                                                                                    |                                |                        |                                         |                              |               |                                                           |                                  |

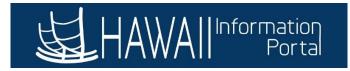

- 5. Next, navigate to NavBar> Navigator> Time and Labor> Report Time> Rapid Time
- 6. Click on Add a New Session.
- 7. Enter the relevant Rapid Time session information.
- 8. Below is a sample breakdown of the employee's prior period TRCs that would need to be entered into Rapid Time where 40 hours sick should be reported instead with TDI benefit payment of \$702.82:

| Classification of Amount                                                 | Amount        |            | Amount that will load to payroll | Source of Payment                                      |
|--------------------------------------------------------------------------|---------------|------------|----------------------------------|--------------------------------------------------------|
| 10/18-10/22 TDI Sick Hours at<br>annualized rate (40*30.294231)          |               | 1,211.77   | 1,211.77                         | Extended Absence<br>entries from Part II (TDI<br>SICK) |
| 10/25 – 10/31: TDI Payment                                               |               | 702.82     | 702.82                           | Rapid Time (TDI TRC)                                   |
| 10/16 – 10/24: RNG Needed to<br>reclass TDI Sick from HR Admin<br>Entry: | (1,211.77)    |            |                                  | N/A RNG load as one<br>lump sum                        |
| 10/25 – 10/31: RNG Needed to reclass TDI benefit:                        | (702.82)      |            |                                  | N/A RNG load as one<br>lump sum                        |
| <u>10/16 – 10/31: Total RNG</u><br>Entered:                              | (             | (1,914.59) | (1,914.59)                       | Rapid Time (RNG TRC)                                   |
|                                                                          | Total Payment | t to EE    | 0                                |                                                        |

- *a.* Note 1: The purpose of RNG is to reclassify the type of pay that was originally paid If employee was on LWOP during the approved TDI period, the RNG entry may not be needed.
- b. Note 2: The difference between the total check paid and the calculated total RNG will need to be processed using Overpayment Recovery (OPR) to collect any extra monies that was paid to the employee.
  - *i.* In this sample, there is a difference of \$710.91 (\$2625.50 \$1914.59) that would need to be processed as an Overpayment Recovery.
- 9. For the retroactive-approved period, enter the **Empl ID**, **Date**, **TRC** (TDI for the TDI payment), and **Quantity** as a dollar amount.
  - Payroll will also need to enter RNG to reclassify the TDI waiting period leave and TDI benefit for the 10/16/21 10/31/21 pay period, enter the Quantity as a negative dollar amount.

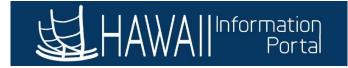

# Rapid Time Process Monitor Rapid Session Information Session Number 9999999999 \*Template Type Elapsed Time Reporter Session Status Not Submitted \*Template DEFEXHRLY Last Updated 11/30/21 1:20:42PM "Processing Mode Addition User ID Image: Constant Section Section Secti

#### Rapid Detail Information

| III, Q |                         |            |      |            |             |              |
|--------|-------------------------|------------|------|------------|-------------|--------------|
| Delete | *Empl ID Empl<br>Record |            | Name | *Date      | TRC         | Quantity     |
|        | ٩                       | 0 <b>Q</b> |      | 10/31/2021 | RNG - R 🛩   | -1914.590000 |
|        | Q                       | 0 Q        |      | 10/31/2021 | TDI - TDI 🗸 | 702.82       |

10. If applicable for the current period, since HR has already entered the **Paid Leave of Absence/TDI** action, Payroll just needs to enter the TDI benefit payment (no RNG needed to reduce pay since the employee's pay will be turned off moving forward).

| Rapid Detail I | nformation |                |      |              |             |              |
|----------------|------------|----------------|------|--------------|-------------|--------------|
| <b>■</b> , Q   |            |                |      |              |             |              |
| Delete         | *Empl ID   | Empl<br>Record | Name | *Date        | TRC         | Quantity     |
|                | ٩          | 0 Q            |      | 10/31/2021   | RNG - Rt 🗸  | -1914.590000 |
|                | ٩          | 0 Q            |      | 10/31/2021   | TDI - TDI 🗸 | 702.820000   |
|                | ۹          | 0 Q            |      | 11/15/2021 🗰 | TDI - TD 🗸  | 1522.79      |

- 11. If the TDI needs to be charged to a UAC different from the employee's regular pay, choose the appropriate combo code.
- 12. **Submit** the session. The nightly Time Administration will process the Rapid Time submission and will appear on the employee's timesheet.

#### Part IV: Payroll Processing

Since the employee was retroactively approved for TDI benefits and the employee's pay needed to be reclassified as TDI earnings, there will be some complexity in terms of how the pay will be calculated and presented on the employee's paycheck.

The sick leave that the HR Admin entered in **Part II** will be taken and processed with payroll.

The TDI benefit that department Payroll entered in **Part III** will be taken and processed with payroll on a separate check. The RNG that was entered for the retro period will count against the TDI Sick that is processed.

Because of the separate check processing for the TDI benefit, Central Payroll intervention is needed to process the TDI waiting period payment reclassification as the default may result in a negative or unprocessed check. Please monitor your employee's data as payroll is processing to ensure that your employee is paid correctly.

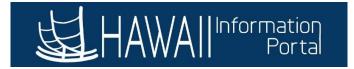

**Result**: For the 12/3 check, the employee will be paid for their TDI benefit for the 11/1 - 11/15 pay period, and their regular pay and sick leave taken in the 10/16 - 10/31 pay period will be reclassified to TDI Sick and the TDI benefit. No regular pay will be paid for the 11/1 - 11/15 pay period as HR entered the <u>Paid Leave of Absence/TDI</u> action.

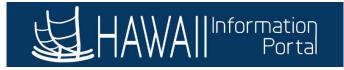

<u>Scenario 2a</u>: Employee is approved for TDI during the current pay period that payroll is processing and is electing to use sick and/or vacation to supplement their seven-day waiting period (this scenario will be for an employee on the After-the-Fact pay schedule with payroll processing for the 12/03/21 paycheck. Dates used for this scenario will pertain to the 11/01/21 – 11/15/21 pay period).

# Part I: HR User with access to Job Data

What is the purpose of this process? This part of the process is to enter a TDI action on the employee's Job Data record that will effectively stop the employee's regular pay from being processed during payroll, while allowing department payroll users to continue to pay the employee's TDI benefit and HR Admins to pay the sick and/or vacation during the seven-day waiting period. This will also mark the effective date of when the employee starts receiving TDI benefits.

*Note:* If no action is taken on the employee's Job Data record, the employee's regular pay will be processed, and different steps will need to be taken by department payroll users (*see Scenario 2b*).

- 1. Once the employee is approved for TDI benefits, the HR user will enter the TDI action on Job Data by navigating to NavBar> Navigator> Workforce Administration> Job Information> Job Data
- 2. Search for the employee by **Empl ID** or other search criteria.
- 3. Add a new row by clicking the "+" button.
- 4. Change the *Effective Date* to the date the employee first receives TDI benefits after the sevenday waiting period.
  - In this scenario, employee was eligible for TDI benefits starting 11/08/21 after waiting seven days.
- 5. (*Optional*) Change the *Effective Sequence Number* by +1 if another action is already in place on the same effective date.
- 6. Change the *Action* to <u>Paid Leave of Absence</u>.
- 7. Change the *Reason* to <u>Temporary Disability Insurance</u>.
- 8. Enter any other additional information per your department or HR Authority's standards (e.g., Legal Authority, Job Comments, NTE Date, etc.).

| Vork Location      | b Information    | Job <u>L</u> abor | <u>P</u> ayroll | Salary Plan  | <u>C</u> ompensation | PAS        | Hi Exec Job | Job Earnings Dis | stribution            |
|--------------------|------------------|-------------------|-----------------|--------------|----------------------|------------|-------------|------------------|-----------------------|
| mployee            |                  |                   |                 |              | mpi ID<br>Record 0   |            |             |                  |                       |
| Vork Location Deta | ails 🕐           |                   |                 |              |                      |            |             | Find             | First 🕢 1 of 2 🕟 Last |
| Effective Date 1   | 1/08/2021        | 🗒 HR Statu        | s Active        | Pay          | roll Status Leave    | · · · · ·  |             | (                | Go To Row             |
| Effective          | 0                |                   |                 |              | *Jo                  | b Indicato | Primary Job | ~                |                       |
| Sequence           |                  |                   |                 |              |                      |            |             |                  |                       |
| *Action P          | Paid Leave of Ab | sence             |                 | ~            |                      |            |             |                  |                       |
| *Reason T          | emporary Disab   | ility Insurance   |                 | $\checkmark$ |                      |            |             |                  |                       |
|                    |                  |                   |                 |              |                      |            |             | C                | urrent                |

What about tracking the employee's service history? Please follow DHRD's guidance regarding recording the employee's leave of absence while receiving TDI benefits for service history tracking purposes. For agencies outside of the Executive Branch, please consult your HR Authority for guidance on leave tracking during the TDI period.

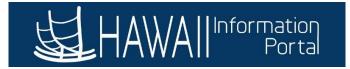

#### Part II: HR Admin with access to Request/Administer Extended Absence

What is the purpose of this process? This part of the process allows the HR Admins to be able to pay the employee's sick and vacation during the seven-day waiting period.

*Note:* If the employee does not have leave, then this part may be *optional* based on your HR procedures on tracking leave. Since the TDI benefit date is being tracked on the employee's Job Data, this part may be optional if the employee does not have leave to use during the seven-day waiting period.

- 1. Enter the employee's Extended Absence request by navigating to *NavBar> Navigator> Global Payroll & Absence Mgmt> Payee Data> Maintain Absences> Request Extended Absence* 
  - **Note:** The employee is also able to request the extended absence through Employee Self Service, however this guide will go through the HR Admin's process.
- 2. Search for the employee by **Empl ID** or other search criteria.
- 3. Enter the **Extended Absence Request Details**.
  - Note: The Start Date of the Extended Absence should be the first day of the employee's seven-day waiting period.

#### Request Extended Absence

HI Template Definition

| •            |                               |                          |                    |      |
|--------------|-------------------------------|--------------------------|--------------------|------|
| Painter II   |                               |                          |                    |      |
|              | request, complete the infor   | mation in the Extended A | bsence Request Det | ails |
|              | lect save for later or submit |                          |                    |      |
| be managed o | r viewed at a later time.     |                          |                    |      |
|              |                               |                          |                    |      |
| Extended     | Absence Request Deta          | ile 2                    |                    |      |
| Extended     | Absence Request Det           |                          |                    |      |
|              | *Start Date                   | 11/01/2021               |                    |      |
|              | *Expected Return Date         | 11/07/2021               |                    |      |
|              | Actual Return Date            |                          |                    |      |
|              |                               |                          |                    |      |
|              | Absence Type                  | TDI                      | <b>~</b>           |      |
|              | *Absence Name                 | TDI EA                   | ~                  |      |
|              | *Absence Reason               | TDI Waiting Period       | ~                  |      |

4. Enter any relevant comments then click **Submit**.

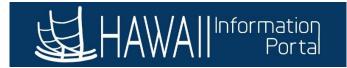

| Absence Requests Status | Start Date        | End Date | Duration | Source            | Process Action | Voided |
|-------------------------|-------------------|----------|----------|-------------------|----------------|--------|
| Requestor Comments      |                   |          |          |                   |                |        |
| Requestor Comments      |                   |          |          |                   |                |        |
| ·                       |                   |          |          |                   | ₩.             |        |
| To View Extended Absen  | e Request History |          | View     | v Absence Balance | es             |        |

- 5. Navigate to *Manager Self Service> Approvals* to review and approve/push back the Extended Absence request.
- 6. Once approved, navigate to NavBar> Navigator> Global Payroll & Absence Mgmt> Payee Data> Maintain Absences> Administer Extended Absence.
- 7. Search for the employee's Extended Absence request using the search criteria.

#### Administer Extended Absence

\* Required Field

| Search Cri | iteria                   |           |   |                   |   |        |       |  |
|------------|--------------------------|-----------|---|-------------------|---|--------|-------|--|
|            | *Show Requests by Status | Pending ~ |   |                   |   |        |       |  |
|            | Approver                 |           | ۹ |                   |   |        |       |  |
|            | Employee ID              |           |   |                   |   |        |       |  |
|            | Absence Name             | ~         |   |                   |   |        |       |  |
|            | From Last Name           |           |   | Through Last Name | e |        |       |  |
|            | From Date                |           |   | Through Date      | • |        |       |  |
|            |                          |           |   |                   |   | Search | Clear |  |
|            |                          |           |   |                   |   |        |       |  |

# 8. Click on Edit.

| Extended Absence R | xtended Absence Requests 🕐 |                |              |            |                         |          |                   |                              |      |                       |  |  |  |
|--------------------|----------------------------|----------------|--------------|------------|-------------------------|----------|-------------------|------------------------------|------|-----------------------|--|--|--|
| 町 Q                |                            |                |              |            |                         |          |                   |                              |      | of 1 v 🕨 🕅 I View All |  |  |  |
| Name               | Empl ID                    | Empl<br>Record | Absence Name | Start Date | Expected<br>Return Date | Status   | Date<br>Submitted | Absence<br>Request<br>Exists | Edit | Approve               |  |  |  |
|                    |                            | 0              | TDI EA       | 11/01/2021 | 11/07/2021              | Approved | 11/19/2021        | N                            | Edit | Approve               |  |  |  |

9. Select Add New Absence under the Absence Request section.

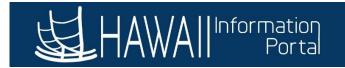

#### **Absence Requests**

| Select the Absence | Requests you want to perform an ac | tion for.       |            |          |          |        |                |        |          |
|--------------------|------------------------------------|-----------------|------------|----------|----------|--------|----------------|--------|----------|
| Absence Req        | juest ⑦                            |                 |            |          |          |        |                |        |          |
| ■, Q               |                                    |                 |            |          |          |        |                |        | 1-1 of 1 |
| Select             | Absence Requests                   | Status          | Start Date | End Date | Duration | Source | Process Action | Voided | Edit     |
|                    |                                    |                 |            |          |          |        |                |        | Edit     |
| Select All         | Deselect All                       | Add New Absence |            |          |          |        |                |        |          |

10. Enter the relevant TDI absence information then forecast the absence. For this scenario, the employee will be using their remaining 36.83 hours of sick leave over the first five days during the waiting period.

|           |                    |                 | SS Cre | eate Absence | Req                           |  |
|-----------|--------------------|-----------------|--------|--------------|-------------------------------|--|
| Details ⑦ |                    |                 |        |              |                               |  |
|           | *Start Date        | 11/01/2021      | 1      |              | View Monthly Calendar         |  |
|           | End Date           | 11/05/2021      | 1      |              |                               |  |
|           | Filter by Type     | TDI             |        | ~            |                               |  |
|           | *Absence Name      | TDI SICK AT     |        | ~            | Current Balance 36.83 Hours** |  |
|           | *Reason            | TDI Waiting Per | iod    | ~            |                               |  |
|           | Partial Days       | End Day Only    |        | ~            |                               |  |
|           | End Day Hours      | 4.83            |        |              |                               |  |
|           | Duration           | 36.83           | Hours  |              |                               |  |
| Calcul    | ate End Date or Du | ration          | Foreca | ast Balance  |                               |  |
|           |                    |                 |        |              |                               |  |

- 11. Submit the added absence(s), then approve them.
- 12. Once the absence take(s) are approved and the nightly absence process is complete, they will appear on Payable Time as shown below.

| Payable Time ② |                |             |                                          |                        |  |                  |          |  |  |
|----------------|----------------|-------------|------------------------------------------|------------------------|--|------------------|----------|--|--|
| Overview       | Time Reporting | Elements    | Task <u>R</u> eporting Elements <u>C</u> |                        |  | ost and Approval |          |  |  |
| Date           | Status         | Reason Code |                                          | Time Reporting<br>Code |  | Quantity         | TRC Type |  |  |
| 11/01/2021     | Approved       |             |                                          | TDS                    |  | 8.00             | Hours    |  |  |
| 11/02/2021     | Approved       |             |                                          | TDS                    |  | 8.00             | Hours    |  |  |
| 11/03/2021     | Approved       |             |                                          | TDS                    |  | 8.00             | Hours    |  |  |
| 11/04/2021     | Approved       |             |                                          | TDS                    |  | 8.00             | Hours    |  |  |
| 11/05/2021     | Approved       |             |                                          | TDS                    |  | 4.83             | Hours    |  |  |

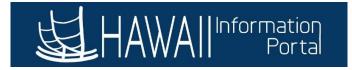

# Part III: Payroll User with access to Rapid Time

What is the purpose of this process? This part of the process is to allow the Payroll user to be able to enter the TDI benefit payment via Rapid Time.

**Note 1:** In this scenario, since the employee's Job Data was already updated with the Paid Leave of Absence/TDI action, the employee's regular pay is already stopped for the pay period. If the employee's Job Data was not updated, there would be additional entries necessary on Rapid Time (*see scenario 2b*). The HIP\_TL\_OK\_TO\_PAY\_TURNED\_OFF query can be used to verify if the process will recognize the employee and stop their automated pay from processing.

**Note 2:** If the employee was placed on TDI leave in the middle of the pay period (*e.g., employee was first out on November 2, and had worked on November 1*) <u>and</u> the employee's Job Data was updated, an additional entry for RWC is needed to pay the employee for hours worked on November 1.

- 1. Navigate to NavBar> Navigator> Time and Labor> Report Time> Rapid Time
- 2. Click on Add a New Session.
- 3. Enter the relevant Rapid Time session information.

#### Rapid Time

| Process Mo | nitor |
|------------|-------|

#### **Rapid Session Information**

|                  |                       |   | -              |                    |
|------------------|-----------------------|---|----------------|--------------------|
| *Description     | TDI Scenario          |   | Session Number | 99999999999        |
| *Template Type   | Elapsed Time Reporter | ~ | Session Status | Not Submitted      |
| *Template        | DEFEXHRLY             | Q | Last Updated   | 11/19/21 3:34:02PM |
| *Processing Mode | Addition              | ~ | User ID        |                    |

4. Enter the **Empl ID**, **Date**, **TRC** (TDI for the TDI payment), and **Quantity** as a dollar amount.

| Rapid Detail Information |          |                |      |              |            |          |  |  |  |  |
|--------------------------|----------|----------------|------|--------------|------------|----------|--|--|--|--|
| ≡; Q                     |          |                |      |              |            |          |  |  |  |  |
| Delete                   | *Empl ID | Empl<br>Record | Name | *Date        | TRC        | Quantity |  |  |  |  |
|                          | ٩        | 0 Q            |      | 11/15/2021 🗰 | TDI - TD 🗸 | 500.00   |  |  |  |  |

- 5. If the TDI needs to be charged to a UAC different from the employee's regular pay, choose the appropriate combo code.
- 6. **Submit** the session. The nightly Time Administration will process the Rapid Time submission and will appear on the employee's timesheet.

#### Part IV: Payroll Processing

Once all the data has been entered, the data from the employee's Job Data from **Part I** (*Paid Leave of Absence/TDI action*) will stop the employee's regular base pay from processing.

The sick leave that the HR Admin entered in Part II will be taken and processed with payroll.

The TDI benefit that department Payroll entered in **Part III** will be taken and processed with payroll.

**Result**: For the 12/3 check, the employee will be paid for their TDI benefit and their sick leave taken during the seven-day waiting period. No regular pay is processed as the employee was out for the entire pay period, and the employee's Job Data was updated with the Paid Leave of Absence/TDI action.

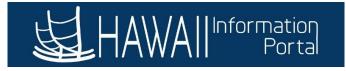

<u>Scenario 2b</u>: Employee is approved for TDI during the current pay period that payroll is processing and is electing to use sick and/or vacation to supplement their seven-day waiting period (this scenario will be for an employee on the After-the-Fact pay schedule with payroll processing for the 12/03/21 paycheck. Dates used for this scenario will pertain to the 11/01/21 – 11/15/21 pay period). However, the employee's Job Data was not updated in time by the deadlines before payroll processing started.

**How is this scenario different from 2a?** In this scenario, if the employee's Job Data is not updated to include the **Paid Leave of Absence/TDI** action and is Payroll Status "Active," the employee's regular pay will be processed for the pay period. This means for **Part III**; Payroll users will need to enter **<u>RNG</u>** to reduce the employee's regular pay in addition to the TDI benefit payment.

This scenario will still follow the principle of **Part II** of *Scenario 2a* in which the HR Admin enters the sick leave for the seven-day waiting period.

# Part I: HR User with access to Job Data

If the HR User is not able to update the employee's Job Data in time for payroll processing, the employee will still be considered **"Active**" and will have their regular pay processed.

#### Part II: HR Admin with access to Request/Administer Extended Absence

If the employee has sick and/or vacation to use during the seven-day waiting period, the HR Admin will enter these via the **Administer Extended Absence** screen using the same process outlined in **Scenario 2a**.

If the employee does not have sick and vacation to use during the seven-day waiting period, recording the employee's absence for TDI may be optional based on your HR Authority or departmental standards for tracking leaves.

# Part III: Payroll User with access to Rapid Time

The Payroll User will still enter the TDI benefit using the <u>TDI</u> TRC in Rapid Time as noted in *Scenario 2a*, however in addition they will also have to enter <u>RNG</u> to reduce the employee's regular pay as the employee's Job Data was not updated with the <u>Paid Leave of Absence/TDI</u> action.

- 1. Navigate to NavBar> Navigator> Time and Labor> Report Time> Rapid Time
- 2. Click on Add a New Session.
- 3. Enter the relevant Rapid Time session information.
- 4. Enter the **Empl ID**, **Date**, **TRC** (TDI for the TDI payment), and **Quantity** as a dollar amount.
  - For **RNG**, enter the **Quantity** as a negative dollar amount.
- 5. If the TDI needs to be charged to a UAC different from the employee's regular pay, choose the appropriate combo code.

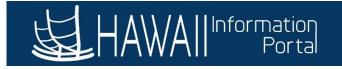

| Rapid Time                   | 1             |                         |                |         |                |                    | Process Monitor |             |  |          |
|------------------------------|---------------|-------------------------|----------------|---------|----------------|--------------------|-----------------|-------------|--|----------|
| Rapid Session                | n Information |                         |                |         |                |                    |                 |             |  |          |
| *Description TDI Scenario 2b |               |                         |                |         | Session Number | 9999999999         |                 |             |  |          |
| *Template Type               |               | Elapsed Time Reporter ~ |                |         | Session Status | Not Submitted      |                 |             |  |          |
| *Template                    |               | DEFEXHRLY               |                | Q       | Last Updated   | 11/22/21 8:21:49AM |                 |             |  |          |
| *Processing Mode Addition ~  |               |                         |                | User ID |                |                    |                 |             |  |          |
| Rapid Detail In              | formation     |                         |                |         |                |                    |                 |             |  |          |
| ₽, Q                         |               |                         |                |         |                |                    |                 |             |  |          |
| Delete                       | *Empl ID      |                         | Empl<br>Record | Name    |                |                    | *Date           | TRC         |  | Quantity |
|                              |               | Q                       | 0 Q            |         |                |                    | 11/15/2021 🗰    | TDI - TDI 🗸 |  | 750.00   |
|                              |               | Q                       | 0Q             |         |                |                    | 11/15/2021 🗰    | RNG - R     |  | -2625.50 |

# Part IV: Payroll Processing

Since the employee's Job Data was not updated with the **<u>Paid Leave of Absence/TDI</u>** action, the employee is still considered as "Active", and will therefore have their regular pay automatically processed during payroll.

The sick leave that the HR Admin entered in **Part II** will be taken and processed with payroll.

The TDI benefit that department Payroll entered in **Part III** will be taken and processed with payroll. The RNG that they entered will also reduce the employee's regular pay based on the amount of RNG that was entered.

**Result**: For the 12/3 check, the employee will be paid for their TDI benefit and their sick leave taken during the seven-day waiting period. The employee will not be paid for their regular pay as the RNG that was entered through Rapid Time will effectively nullify the pay that would have come from the employee's Job Data.

Note: If the RNG entered is not the employee's whole semi-monthly salary, then the RNG will only reduce the regular pay by the amount of RNG entered.

Once the HR User can update Job Data with the **Paid Leave of Absence/TDI** action, then the employee's regular pay will automatically stop, and department Payroll will not have to enter the RNG and can effectively follow the same steps to only enter the TDI benefit on Rapid Time as **Scenario 2a**.